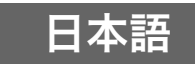

日本 語

# Multifunctional Presentation Kit YP-100 マルチプレゼンテーションツール 導入ガイド

- ・ 本機をお使いになる前に、必ず「安全上のご注意」(J-2ページ)と「使用上のご注意」(J-5ページ)をお読 みください。
- ・ 本書は本機の概要と基本操作について説明しています。本機の使い方について詳しくは、付属のCD-ROMに収録されている取扱説明書をご覧ください。

## 目 次

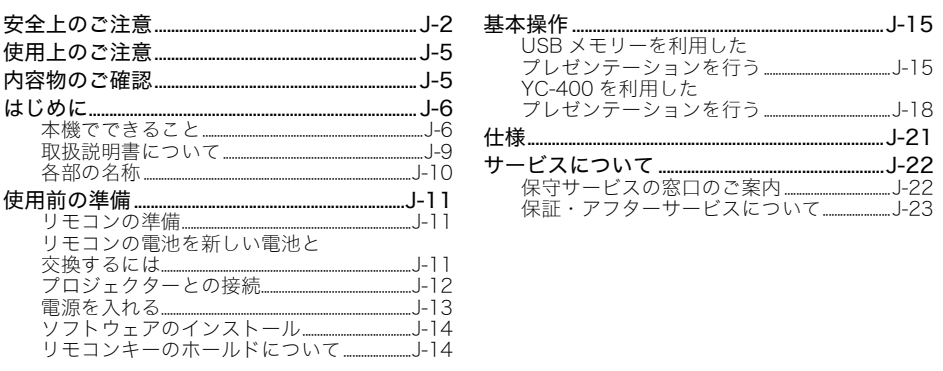

・ Microsoft, Windows, Windows NT, Windows XP, Windowsロゴ, PowerPointは米国 Microsoft Corporationの米国およびその他の国における登録商標または商標です。 ・ その他本書に記載されている会社名、製品名は各社の商標または登録商標です。

・ 本書の内容に関しては、将来予告なしに変更することがあります。

- ・ 本書の内容については万全を期して作成いたしましたが、万一ご不審な点や誤りなど、お気 づきのことがありましたらご連絡ください。
- ・ 本書の一部または全部を無断で複写することは禁止されています。また、個人としてご利用 になるほかは、著作権法上、当社に無断では使用できませんのでご注意ください。
- ・ 本書および本製品使用により生じた損害、逸失利益または第三者からのいかなる請求につき ましても、当社では一切その責任を負えませんので、あらかじめご了承ください。
- ・ 故障、修理などに起因するデータの消失による、損害および逸失利益などにつきまして、当社 では一切その責任を負えませんので、あらかじめご了承ください。
- ・ 取扱説明書に使用されている表示画面は、取扱説明書用に特別に作成されたもので、一部、実 際の製品と異なることがあります。

# 安全上のご注意

ご使用の前に下記の内容をよくお読みの上、正しくお使いください。

#### 絵表示について

この取扱説明書および製品での表示では、製品を安全に正しくお使いいただ き、あなたや他の人々への危害や財産への損害を未然に防止するため、いろい ろな絵表示をしています。その表示と意味は次のようになっています。

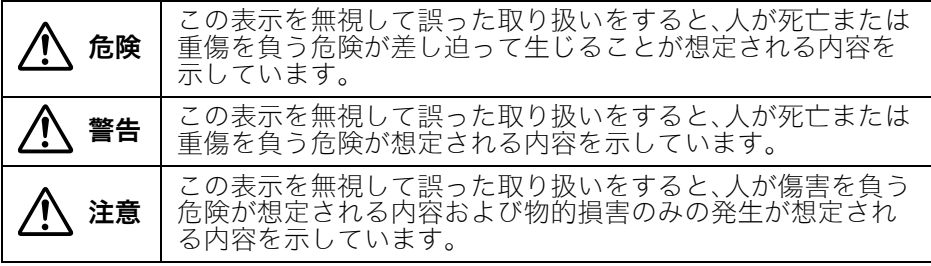

絵表示の例

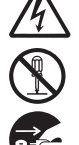

△記号は「気を付けるべきこと」を意味しています。 (左の例は感電注意)

○記号は「してはいけないこと」を意味しています。 (左の例は分解禁止)

●記号は「しなければならないこと」を意味しています。 (左の例は電源プラグをコンセントから抜く)

#### 本機の使用上のご注意

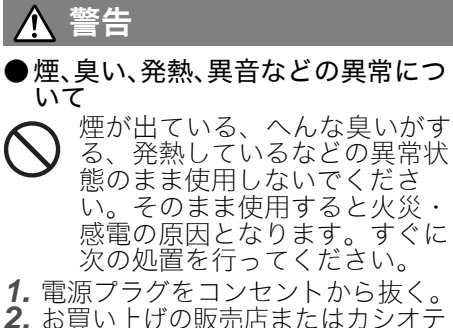

クノ修理相談窓口に連絡する。

#### ●故障したまま使用しないでください

- 正常に動作しない場合は使用し ないでください。そのまま使用 すると火災・感電の原因となり ます。すぐに次の処置を行って ください。
- *1.* 電源を切る。
- *2.* 電源プラグをコンセントから抜く。
- *3.* お買い上げの販売店またはカシオ テクノ修理相談窓口に連絡する。

#### ●ACアダプターについて

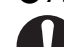

ACアダプターは使いかたを誤 ると、火災・感電の原因とな ります。次のことは必ずお守 りください。

・ ACアダプターは本機専用品 以外には絶対に使用しない

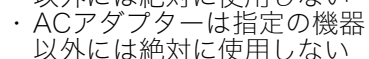

- ・ 日本国内で使用する場合の電 源は、AC100V(50/60Hz)の コンセントを使用する
- 1つのコンセントにいくつも の電気製品をつなぐ、いわゆ るタコ足配線をしない

#### 安全上のご注意

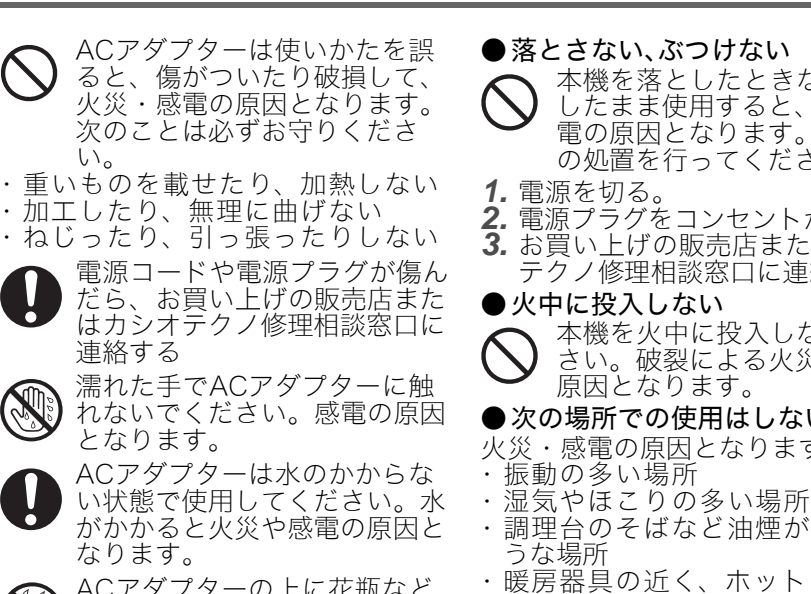

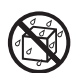

なります。 ACアダプターの上に花瓶など 液体の入ったものを置かないで ください。水がかかると火災や 感電の原因となります。

●水、異物はさける

 $\mathbf{U}$ <sub>o</sub>

連絡する

水、液体、異物(金属片など) が本機内部に入ると、火災・感 電の原因となります。すぐに次 の処置を行ってください。雨 天、降雪中、海岸、水辺、風呂 場での使用は特にご注意くださ い。

- *1.* 電源を切る。
- *2.* 電源プラグをコンセントから抜く。
- *3.* お買い上げの販売店またはカシオ テクノ修理相談窓口に連絡する。

#### ●分解・改造しない

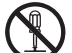

本機を分解・改造しないでくだ さい。

内部の点検・調整・修理はお買 い上げの販売店またはカシオテ クノ修理相談窓口にご依頼くだ さい。

- ●落とさない、ぶつけない
- 本機を落としたときなど、破損 したまま使用すると、火災・感<br>電の原因となります。すぐに次 電の原因となります。 の処置を行ってください。

*1.* 電源を切る。

- *2.* 電源プラグをコンセントから抜く。
- **3.** お買い上げの販売店またはカシオ テクノ修理相談窓口に連絡する。

#### ●火中に投入しない

本機を火中に投入しないでくだ さい。破裂による火災・けがの 原因となります。

#### ●次の場所での使用はしない

- 火災・感電の原因となります。
- ・ 振動の多い場所
- 調理台のそばなど油煙が当たるよ
- ・ 暖房器具の近く、ホットカーペッ トの上、直射日光があたる場所
- ・ その他、高温や低温の所 (使用環境は5℃~35℃の環境内 でご使用ください)
- ●本製品の上に重い物をのせない 火災・感電の原因となります。
- ●水場や風呂場などの水に濡れると ころに置かない
- ●不安定な場所に置かない
- ぐらついた台の上や高い棚の 上など、不安定な場所に置か ないでください。落ちたり 倒れたりして、けがの原因と なります。
- ●雷が鳴ったら、電源プラグに触れ ない

#### ●リモコンについて

O г

リモコンを分解・改造しないで ください。感電・やけど・けが をする原因となります。内部の 点検・調整・修理はお買い上げ の販売店またはカシオテクノ修 理相談窓口にご依頼ください。 リモコンに水のかからない状 態で使用してください。水が かかると火災や感電の原因と なります。

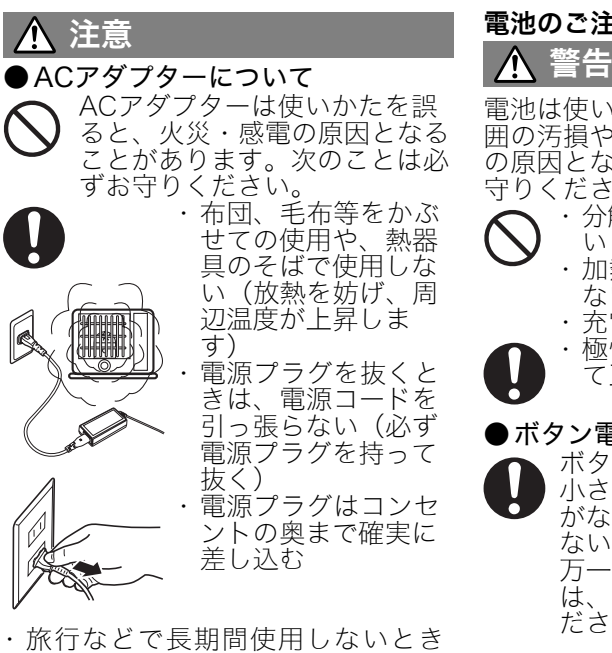

- は電源プラグをコンセントから抜 く
- ・ 電源プラグは年1回以上コンセン トから抜いて、電源プラグの刃と 刃の周辺部分にほこりがたまらな いように清掃する

電池のご注意<br>| /\ 警告

電池は使い方を誤ると液もれによる周 囲の汚損や、破裂による火災・けが の原因となります。次のことは必ずお 守りください。

- ・ 分解しない、ショートさせな い
- ・ 加熱しない、火の中に投入し ない
	- ・ 充電しない
	- ・極性(⊕と⊝の向き)に注意し て正しく入れる

#### ●ボタン電池について

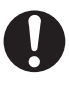

ボタン電池を取り外した場合、 小さなお子様が誤って飲むこと がないように、幼児の手の届か ないところへ置いてください。 万一、お子様が飲み込んだ場合 は、ただちに医師と相談してく ださい。

# 注意

電池は使い方を誤ると液もれによる周 - ここに損や、破裂による火災・けが の原因となることがあります。次のこ とは必ずお守りください。

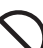

・ 本機で指定されている電池以 外は使用しない

● 使い切った電池は直ちに本機から抜く ・ 長時間使用しないときは、リ モコンから電池を取り外して おく

● 電池を廃棄する場合は各自治体の 回収方法に従って廃棄する

# 使用上のご注意

日本 語

本機は精密な電子部品で構成されています。データが正常に保持できなくなったり、故障の原因に なりますので、以下のことに注意してください。

- 次のような場所での使用や保管は避けてください。本機の故 障・破損の原因になります。
	- 静電気が発生しやすいところ
	- ●極端に高温または低温のところ
	- 湿度の高いところ
	- 急激な温度変化が起こるところ
	- ほこりの多いところ
	- ●ぐらついたところや傾いた不安定な場所
	- 水に濡れるような場所
- 次のような使用方法は避けてください。本機の故障・破損の原因 になります。
	- 高温や低温のところ(使用環境は5℃~35℃の環境内でご使 用ください。)
	- ●本機の上に重い物をのせないでください。
	- ●本機の中に物を落としたり、入れたりしないでください。
	- ●本機の上に花瓶など水が入った物を置かないでください。
- 消耗した電池をリモコンに取り付けたまま長期間放置しないでく ださい。

電池が液もれすることがあります。液もれは故障・破損の原因にな ることがあります。

- お手入れの際は、乾いた柔らかい布をご使用ください。 特に汚れがひどい場合は、中性洗剤に浸した布を固くしぼっておふ きください。なお、シンナーやベンジンなどの揮発性溶剤は使用し ないでください。文字が消えたり、ケースにシミをつけてしまう恐れがあります。
- スピーカーからの雑音が気になる場合は、電源のノイズ環境を改善してください。

本機のLINE出力端子に接続したプロジェクター(またはアンプ内蔵のスピーカーなど)から雑音 が聞こえることがあります。これは電源のノイズの影響であり本機の故障ではありません。この ような場合は、市販のノイズフィルターを使用するなどして、電源のノイズ環境を改善してくだ さい。

# 内容物のご確認

パッケージには以下の内容物が含まれていますので、ご確認ください。

- マルチプレゼンテーションツール YP-100
- リモコン(試用電池装着済み)
- ACアダプター、雷源コード
- $\bullet$  ソフトケース
- 取付金旦用ネジ×2
- $\bullet$  CD-ROM $\times$ 1
- ●「導入ガイド」(本書)×1
- $\bullet$  保証書×1

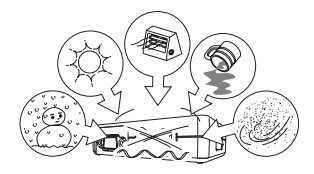

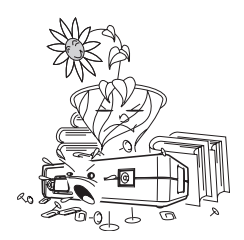

# はじめに

## 本機でできること

本機はRGB入力端子を備えたデータプロジェクター(カシオ製XJ-S30/XJ-360/XJ-460など)に、USBメ モリー、無線LAN、書画カメラとの接続機能を提供します。本機のUSB端子に次の外部USB機器を接続す ることで、接続した機器に応じたデータの投映を実現することができます。

# USBメモリーを利用したプレゼンテーション

USBメモリーを本機のUSB端子に接続すると、USBメモリー内に保存されている画像(jpegファイルな ど)や動画(aviファイルなど)を本機に接続したプロジェクターから投映することができます。

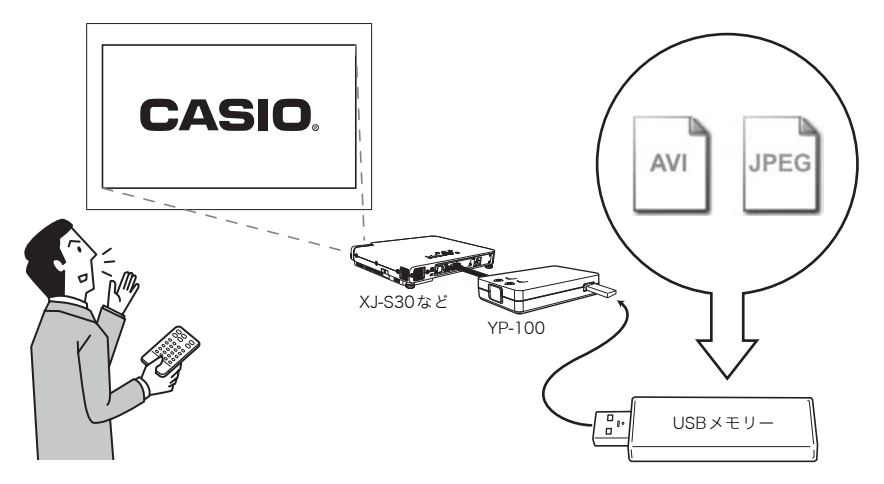

- この機能の基本操作については、本書の「USBメモリーを利用したプレゼンテーションを行う」(J-15 ページ)を参照してください。
- 操作について詳しくは、付属のCD-ROMに収録されている取扱説明書を参照してください。

# 無線LANを利用したプレゼンテーション

本機とパソコンを無線LANで接続することで、パソコンのディスプレイ内容を本機に接続したプロジェ クターから投映することができます。

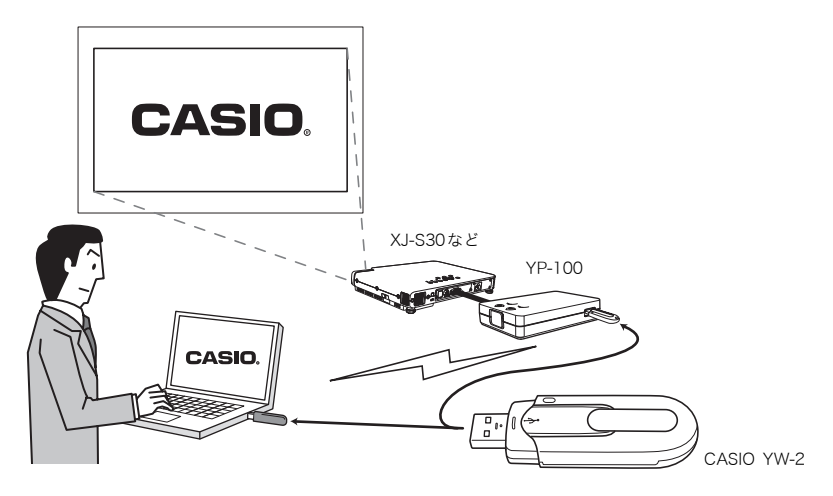

本機には、4台のパソコンを同時に無線LANで接続することもできます。4台のうちどのパソコンのディス プレイ内容を本機に接続したプロジェクターから投映するかは、付属のリモコンを使って選びます。

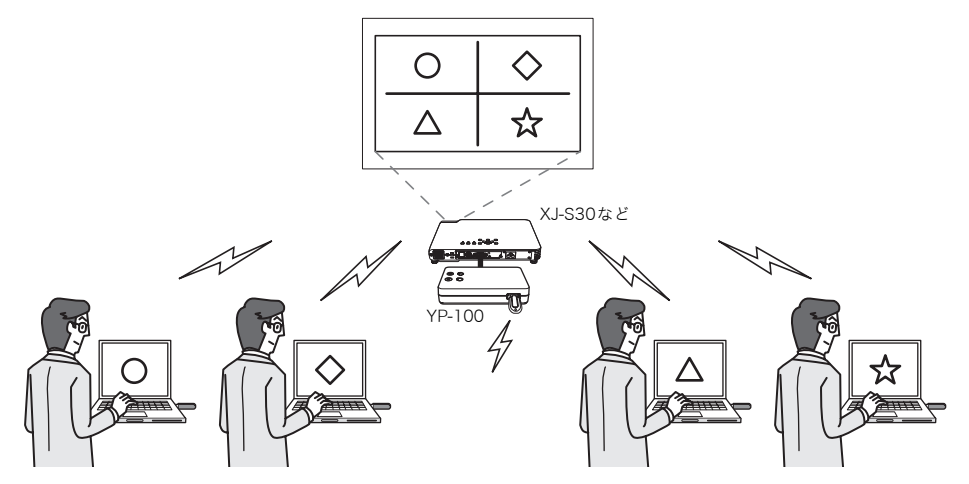

● 操作について詳しくは、付属のCD-ROMに収録されている取扱説明書を参照してください。

# YC-400を利用したプレゼンテーション

YC-400を本機のUSB端子に接続すると、YC-400の書画台に置いた書類を本機に接続したプロジェク クーから投映することができます。

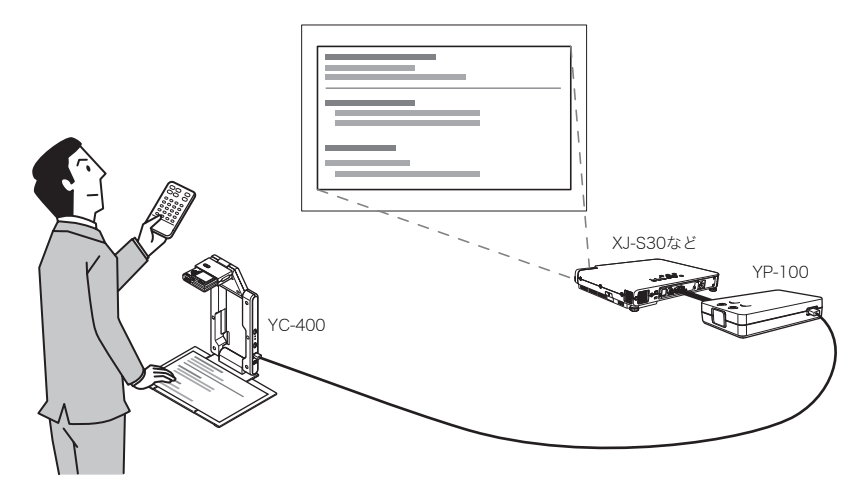

- この機能の基本操作については、本書の「YC-400を利用したプレゼンテーションを行う」(J-18ページ) を参照してください。
- 操作について詳しくは、付属のCD-ROMに収録されている取扱説明書を参照してください。

日本 語

取扱説明書について

# 本書中の表現について

本書中では、本機の操作とパソコンの操作を同時並行して行う場面が数多くあります。このような場合に は、操作する対象が本機かパソコンか、操作の結果がどこに表示されるか(本機に接続したプロジェク ターから投映している画面上に表示されるか、あるいはパソコンのディスプレイ上に表示されるか)を、 区別することが必要です。本書は区別のために、次のような表現を使っています。

- ●本機がプロジェクターを介してスクリーンに投射する四角い範囲全体のことを、本書中では「投映画 面」と呼びます。本機の操作を行う際は、投映画面に表示されるさまざまなメッセージやメニューを使 います。
- パソコンに直接接続された表示デバイス(ノートパソコンのLCDを含む)のことを、本書中では「パソコ ンのディスプレイ」と呼びます。

## CD-ROMに収録された取扱説明書について

本機の使い方の詳細な説明が掲載されている取扱説明書が、PDFファイル形式で付属のCD-ROMに収録 されています。この取扱説明書を読むには、Adobe® Reader®が必要です。 ご使用のパソコンにAdobeReaderがインストールされていない場合は、最初にCD-ROMに収録された 「AdbeRdr60\_jpn\_full.exe」ファイルをダブルクリックしてAdobe Readerをインストールしてください (ご使用のパソコンのOSがWindowsの場合) 。

## CD-ROMに収録された取扱説明書を見るには

- *1.* CD-ROMを、パソコンのCD-ROMドライブにセットする。
- *2.* CD-ROMの中の「User's Guide」フォルダを開く。
- *3.*「YP100\_UG\_JPN.PDF」ファイルをダブルクリックする。
	- Adobe Readerが起動し、取扱説明書が表示されます。
	- ファイル名の後ろの「.PDF」は、パソコンの設定により表示されない場合があります。

## 各部の名称

# 本体の各部の名称

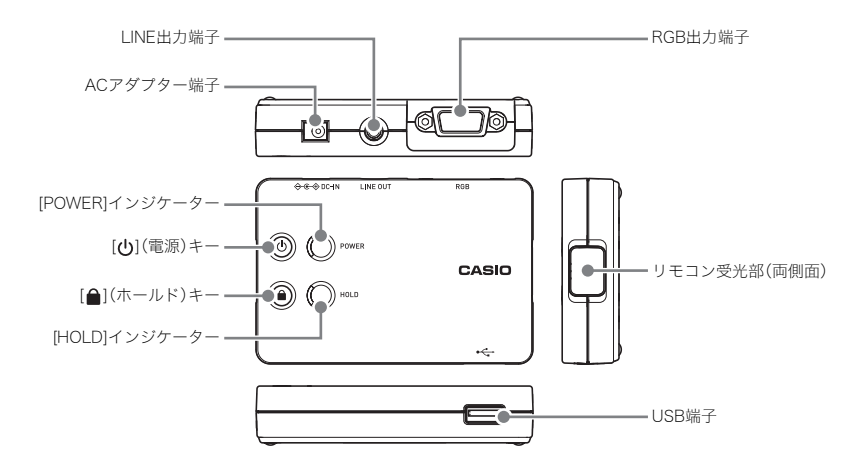

リモコンの各キーの名称

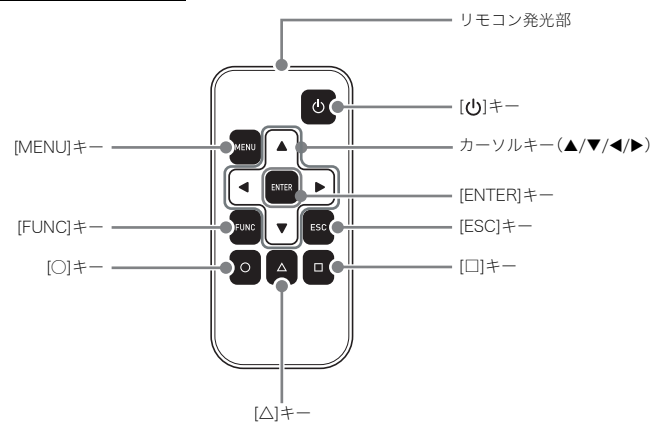

# 使用前の準備

日本 語

# 使用前の準備 リモコンの準備

リモコンにはあらかじめ試用電池が装着されています。ご使用の前に裏面の電池絶縁シートを抜いてく ださい。

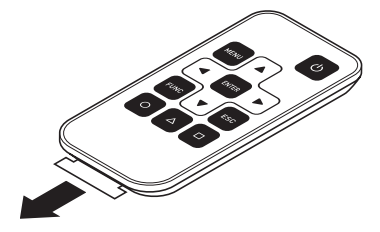

重要!

● 雷池が消耗しますので、保管時はキーが押されないようにご注意ください。

#### リモコンの電池を新しい電池と交換するには

本機に付属の試用電池(CR2025)をご使用ください。

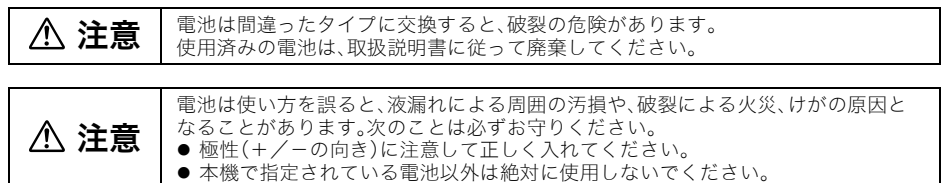

*1.* リモコンを裏返し、①の切り欠きにツメをかけて右方向に押したまま、②の切り欠き

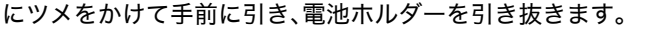

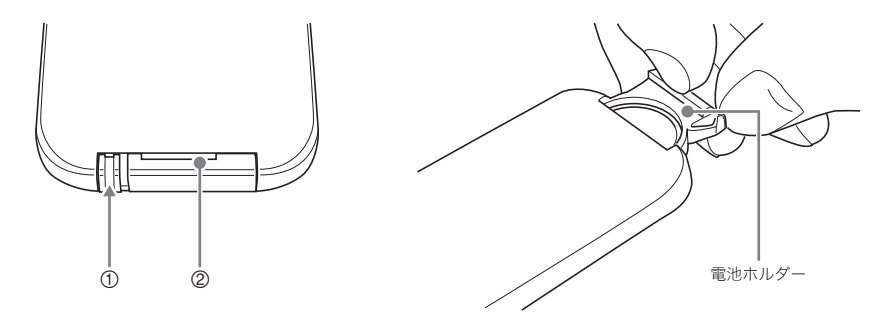

- *2.* 新しい電池(CR2025)を入れます。
	- 電池の極性を逆に入れない様に注意して ください(+側が上)

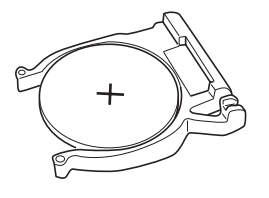

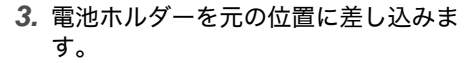

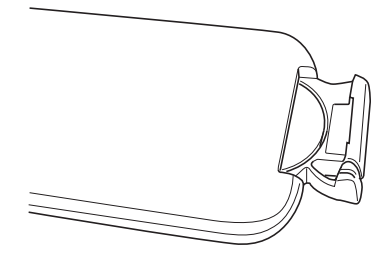

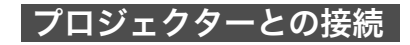

#### 重要!

● 本機とプロジェクターの電源を切った状態で接続を行ってください。

<本機側>

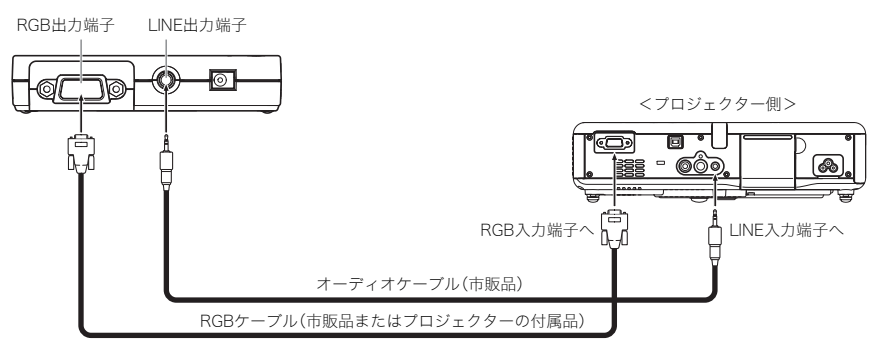

#### $\mathbb{M}$ x<sub>t</sub>

- 本機のLINE出力端子からは、本機と接続したUSBメモリー内の音声付の動画ファイルの再生音が出 力されます。この再生音を出力したい場合を除き、本機のLINE出力端子を外部機器と接続する必要は ありません。
- プロジェクターがINE入力端子を備えていない場合は、アンプ内蔵のスピーカーなどを本機のINE 出力端子に接続してください。

### 電源を入れる

### 電源を入れるには

- *1.*「プロジェクターとの接続」(J-12ページ)を参照し、本機とプロジェクターを接続す る。
- *2.* 本機と接続したプロジェクターやオーディオ機器の電源を入れる。
- *3.* 付属のACアダプターを本機のACアダプター端子に接続し、ACアダプターの電源プ ラグをコンセントに接続する。
	- 本機の電源が自動的に入ります。
	- 本機の [POWER] インジケーターが緑色に点灯し、接続されているプロジェクターから本機 のロゴ画面が投映されます(本機のUSB端子に何も接続されていない場合)。

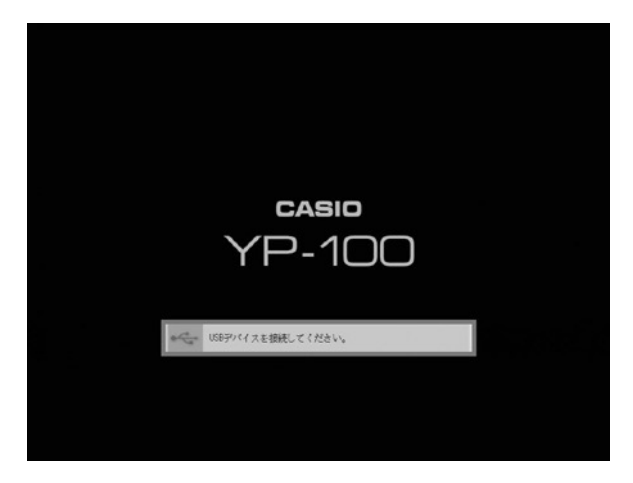

●本機の電源を初めて入れた場合は、次のようなダイアログが、投映画面の中央に表示されま す。引き続き手順4の操作を行ってください。

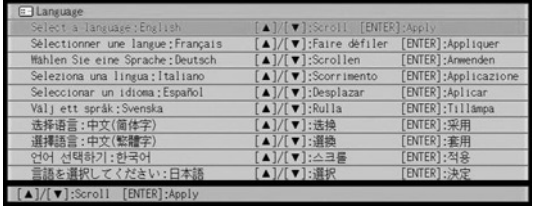

- *4.* [▼]または[▲]キーを押して希望する言語を反転表示させ、[ENTER]キーを押す。
	- $\bullet$  言語が選択され、ロゴ画面が投映されます。

#### 電源を切るには

 $[(1)]$ (電源)キーを押します。

#### ご注意

●本機の設定メニュー<sup>※</sup>を使って変更した各種の設定内容は、[ $()$ ](電源)キーを押して本機の電源を 切ったときに保存されます。[<sup>1</sup>](電源)キーを押さずに本機からACアダプターを抜くと、変更した 設定内容は破棄されますので、ご注意ください。

※設定メニューにはビューアー設定メニュー、ワイヤレス設定メニュー、YCカメラ設定メニューが あります。 各設定メニューについて詳しくは、付属のCD-ROMに収録されている取扱説明書を参照してくだ さい。

## ソフトウェアのインストール

次の操作を行うには、パソコンへのソフトウェアのインストールが必要です。

- Microsoft PowerPointで作成したファイルを画像ファイル(jpgファイル)に変換し、USBメモリーに 保存する
- 本機と接続したパソコンのディスプレイ内容を、無線LANを使って投映する

ソフトウェアのインストール操作については、付属のCD-ROMに収録されている取扱説明書をご覧くだ さい。

#### リモコンキーのホールドについて

本体上面の[ ](ホールド)キーを約1秒間以上押しつづけると[HOLD]インジケーターが点灯します。この 状態では、本機はリモコンからの操作を受け付けなくなります。

## リモコンからの操作が可能な状態に復帰するには

[ ](ホールド)キーを押して、[HOLD]インジケーターを消灯させます。

#### **歐x<sub>モ</sub>**

● [HOLD]インジケーターの点灯中に、本体上面の[th](電源)キーを押して本機の電源を切った場合 も、再びリモコンからの操作が可能な状態に復帰します。

# 基本操作

日本 語

- ここでは本機の次の基本操作を説明します。
- USBメモリーを利用したプレゼンテーションの基本操作: USBメモリーに保存されている画像ファイルを、本機と接続したプロジェクターから投映します。 ● YC-400を利用したプレゼンテーションの基本操作:
	- YC-400で撮影した書類を、本機と接続したプロジェクターから投映します。

### USBメモリーを利用したプレゼンテーションを行う

- *1.* パソコンを使って、USBメモリーに画像ファイルをコピーする。
	- ここでは例として「YP-100」という名前のフォルダをUSBメモリーのルートディレクトリに 作成し、そのフォルダ内に画像ファイルをコピーします。お使いのパソコンのOSに応じて、 次の操作を行ってください。

■Windows XPの場合:

- A-1 お使いのパソコンのUSB端子にUSBメモリーを挿入する。
	- ●「リムーバブルディスク(F:)」ダイアログが表示されます。(「F:」はドライブ名を表し、お 使いのパソコンによっては表示される文字が異なります。)

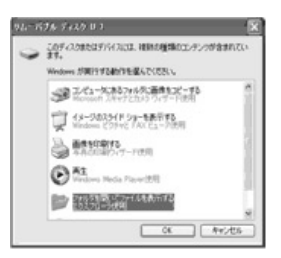

A-2 「フォルダを開いてファイルを表示する エクスプローラ使用」を選択し、 [OK]ボタンをクリックする。

●USBメモリーの内容がエクスプローラに表示されます。

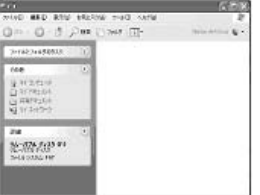

A-3 [ファイル]メニューをクリックし、[新規作成] - [フォルダ]をクリックする。

- A-4 「YP-100」と入力し[Enter]キーを押す。
	- ●「YP-100」フォルダが作成されます。

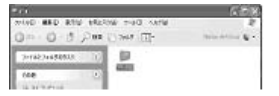

- A-5 画像ファイルを「YP-100」フォルダにドラッグ&ドロップする。
	- ドラッグ&ドロップした画像ファイルが「YP-100」フォルダにコピーされます。
	- JPEG形式(.jpg, .jpeg, .jpe)またはBMP形式(.bmp)の画像ファイルをコピーしてく ださい。その他の形式の画像ファイルは、本機は認識しません。
- A-6 タスクバーの 3 (ハードウェアの安全な取り外し)アイコンをクリックし、表 示されるメニューの「USB大容量記憶装置デバイス-ドライブ(F:)を安全に取り 外します」をクリックする。
	- ●「'USB大容量記憶装置デバイス'は安全に取り外すことができます」というメッセージ が表示されます。
- A-7 USBメモリーをパソコンのUSB端子から抜き取る。

■Windows 2000の場合:

- B-1 お使いのパソコンのUSB端子にUSBメモリーを挿入する。
- B-2 「マイコンピュータ」アイコンをダブルクリックし、続いて「リムーバブルディ スク(E:)」をダブルクリックする。(「E:」はドライブ名を表し、お使いのパソコ ンによっては表示される文字が異なります。) ● USBメモリーの内容がエクスプローラに表示されます。
- B-3 [ファイル]メニューをクリックし、[新規作成] [フォルダ]をクリックする。
- B-4 「YP-100」と入力し[Enter]キーを押す。
	- ●「YP-100」フォルダが作成されます。
- B-5 画像ファイルを「YP-100」フォルダにドラッグ&ドロップする。
	- z ドラッグ&ドロップした画像ファイルが「YP-100」フォルダにコピーされます。
	- JPEG形式(.jpg, .jpeg, .jpe)またはBMP形式(.bmp)の画像ファイルをコピーしてく ださい。その他の形式の画像ファイルは、本機は認識しません。
- B-6 タスクバーの B (ハードウェアの取り外しまたは取り出し)アイコンをクリッ クし、表示されるメニューの「USB大容量記憶装置デバイス-ドライブ(E:)を停 止します」をクリックする。
	- ●「'USB大容量記憶装置デバイス'は安全に取り外すことができます」というダイアログ が表示されます。
- B-7 ダイアログで[OK]ボタンをクリックし、USBメモリーをパソコンのUSB端子 から抜き取る。
- *2.*「プロジェクターとの接続」(J-12ページ)に従って、本機とプロジェクターを接続す る。
- *3.*「電源を入れるには」(J-13ページ)に従って、本機とプロジェクターの電源を入れ る。
	- ●本機の [POWER] インジケーターが緑色に点灯し、接続されているプロジェクターから本機 のロゴ画面が投映されるまでお待ちください。
- *4.* 本機のUSB端子に、手順1で用意したUSBメモリーを接続する。
	- 本機がUSBメモリーを認識すると自動的にビューアーが起動し、USBメモリー内のファイル 一覧が表示されます。

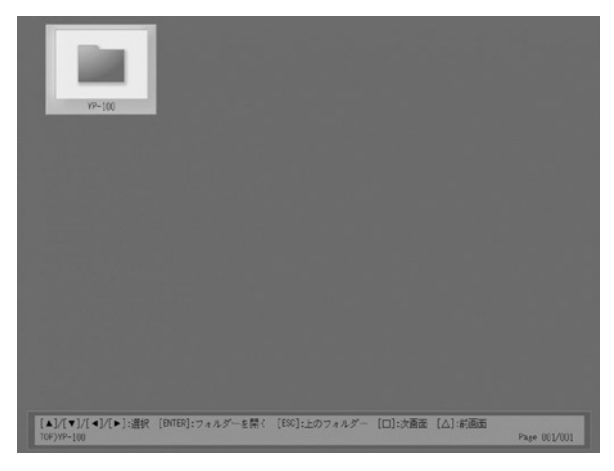

- 5. 本機のリモコンの [▲][▼][◀][▶]キーを使ってハイライトを「YP-100」フォルダに 移動し、[ENTER]キーを押す。
	- フォルダー内の画像ファイルが、ファイル名順に一覧表示されます。
- *6.*「YP-100」フォルダ内の画像ファイルによるスライドショーを開始するには、本機 のリモコンの[○]キーを押す。
	- フォルダ内の最初の画像ファイルが、投映画面全体に表示されます。
	- ●次の画像ファイルを表示するには[▶]キーを、1つ前の画像ファイルを表示するには[◀]キー を押します。
- *7.* スライドショーを終了するには、本機のリモコンの[ESC]キーを押す。

## YC-400を利用したプレゼンテーションを行う

- *1.*「プロジェクターとの接続」(J-12ページ)に従って、本機とプロジェクターを接続す る。
- *2.*「電源を入れるには」(J-13ページ)に従って、本機とプロジェクターの電源を入れ る。
	- ●本機の [POWER] インジケーターが緑色に点灯し、接続されているプロジェクターから本機 のロゴ画面が投映されるまでお待ちください。
- *3.* YC-400と本機を、YC-400に付属のUSBケーブルで接続する。

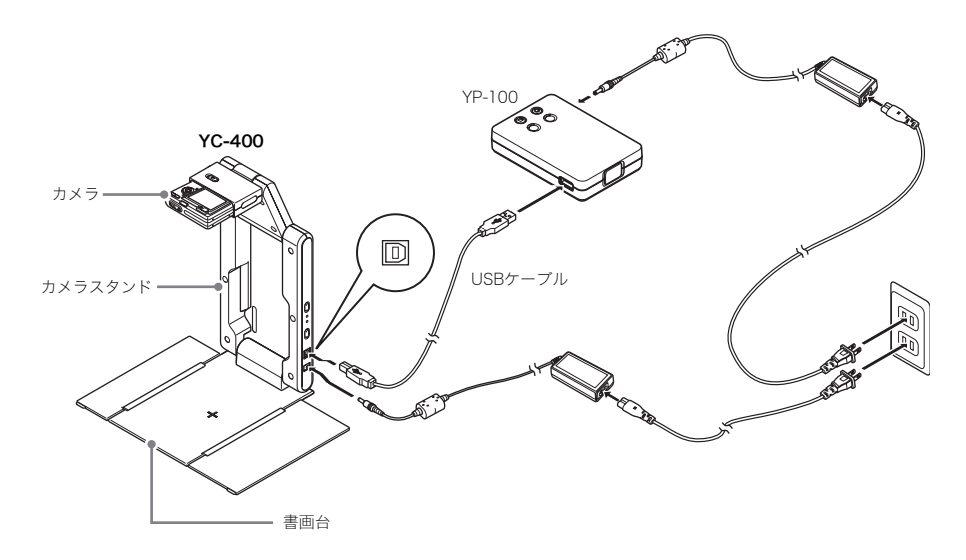

#### 基本操作

# 日本 語

#### 4. 書画台に何も置いていない状態で、YC-400のカメラスタンドの[(b](電源)ボタン を押す。

- YC-400の電源が入ります。
- このとき本機が YC-400 を認識し、自動的に YC カメラが起動します。YC カメラが起動する と、投映画面に書画台の映像と、「カメラ位置調整ダイアログ」が表示されます。

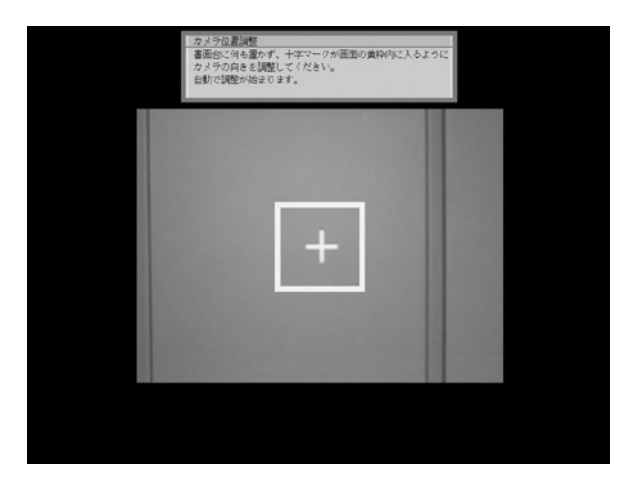

- カメラの向きが正しければ、カメラ位置調整が自動的に完了してダイアログが閉じ、モニ ター表示状態(カメラからの映像がそのまま投映画面に表示される状態)となります。
- カメラの向きが正しくない場合は、カメラの向きを調整するように促すメッセージが表示さ れますので、メッセージに従ってカメラの向きを調整してください。

#### 基本操作

- *5.* 書画台に、投映したい書類を置く。
	- 原稿は、必ず書画台の中央に置き、書画台 からはみださないようにしてください。
	- ●横長の書類の場合、書類の上部がカメラス タンドのアーム側になるように置きます。
	- 書類を置いた時点ではモニター表示状態 のままなので、やや粗い画像(モニター画 像)が表示されています。

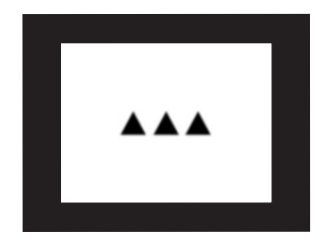

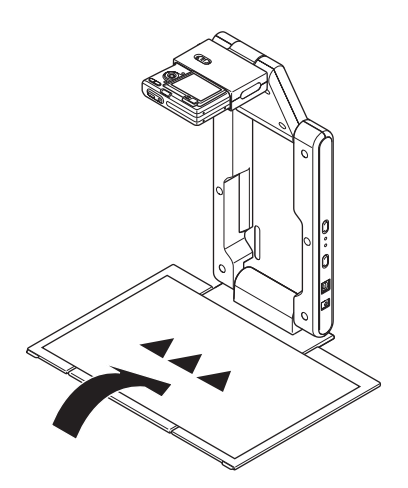

● 書画台に置かれた書類が静止したのをカメラが認識すると、自動的にカメラによる撮影が行 われ、投映画面の表示がモニター画像から高解像度の「撮影画像」に切り替わります。

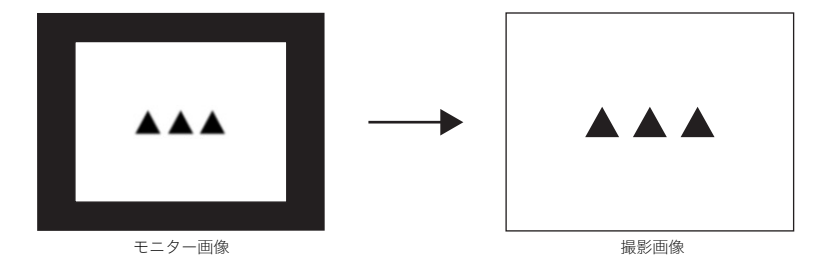

- *6.* 書画台の書類を、別の書類と差し替える。
	- 自動的に差し替えた書類の「撮影画像」の投映に切り替わります。

# 仕様

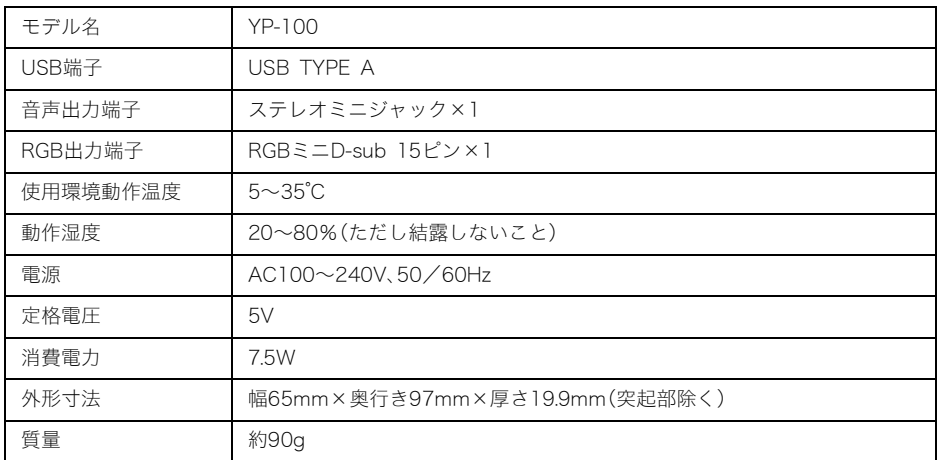

※ USBインターフェイスは、USB対応機器すべての動作を保証するものではありません。 ※ 改良などのため、仕様は予告なく変更されることがあります。